### 2 e-Taxソフトで提出する場合の入力要領

「適用額明細書」をe-Taxソフトで提出する場合には、「申告·申請等基本情報」で 入力した項目は、自動で反映されることから、「適用額明細書」は、それ以外の項目 を入力してください(青の網掛け部分)。

なお、その他の法人税関係特別措置に係る入力要領については、P15以降の「Ⅲ 適用を受けようとする法人税関係特別措置ごとの記載の仕方」をご確認ください。 <入力例>

別表一(一)次葉…中小企業者等の法人税率の特例

### 別表十六(七)……中小企業者等の少額減価償却資産の取得価額の損金算入の特例 の法人税関係特別措置の適用を受ける場合

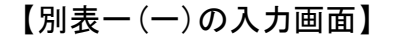

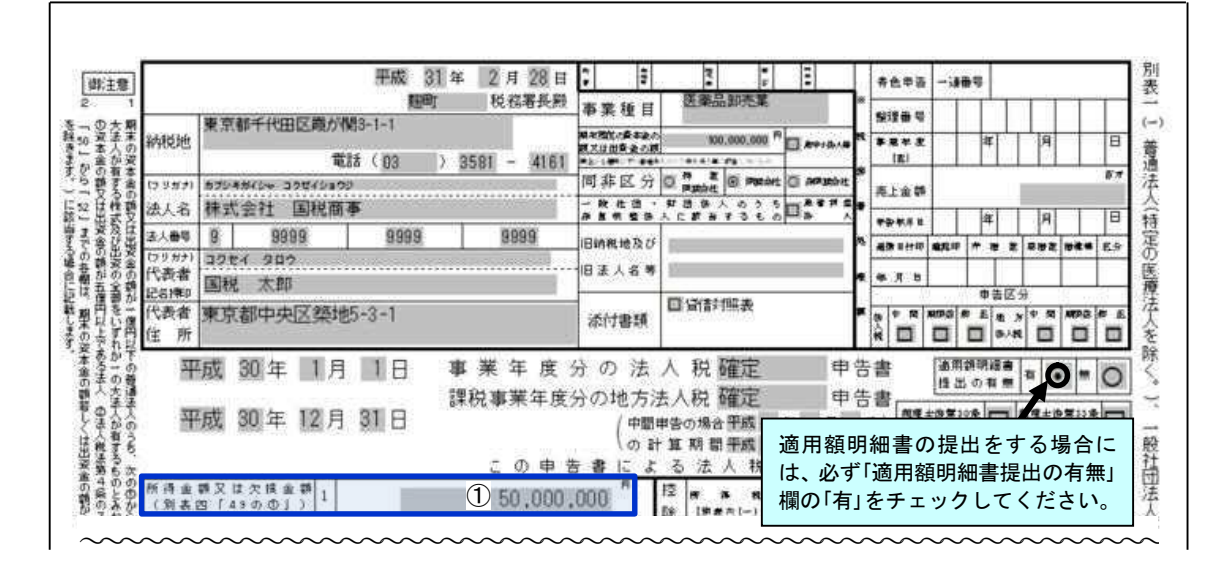

【別表一(一)次葉の入力画面】

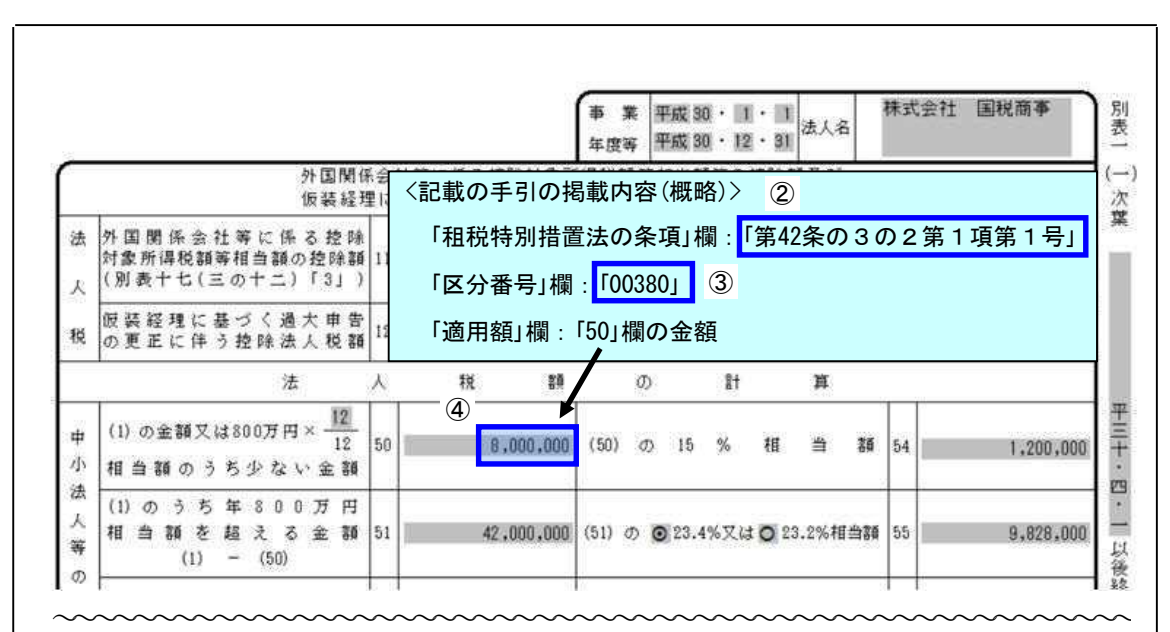

# 【別表十六(七)の入力画面】

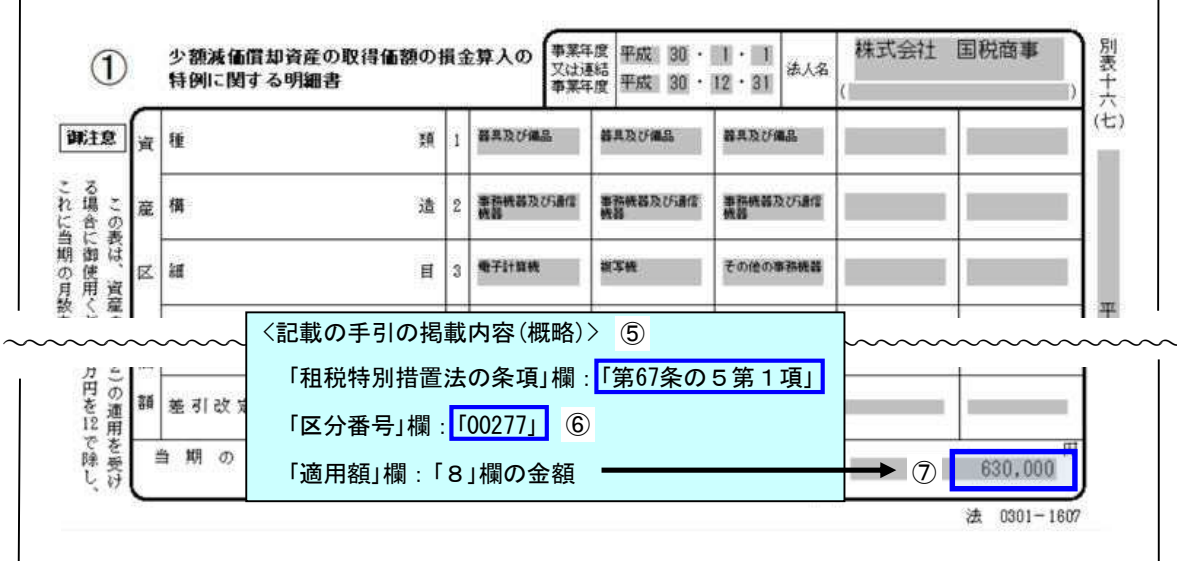

## 【適用額明細書の入力画面】

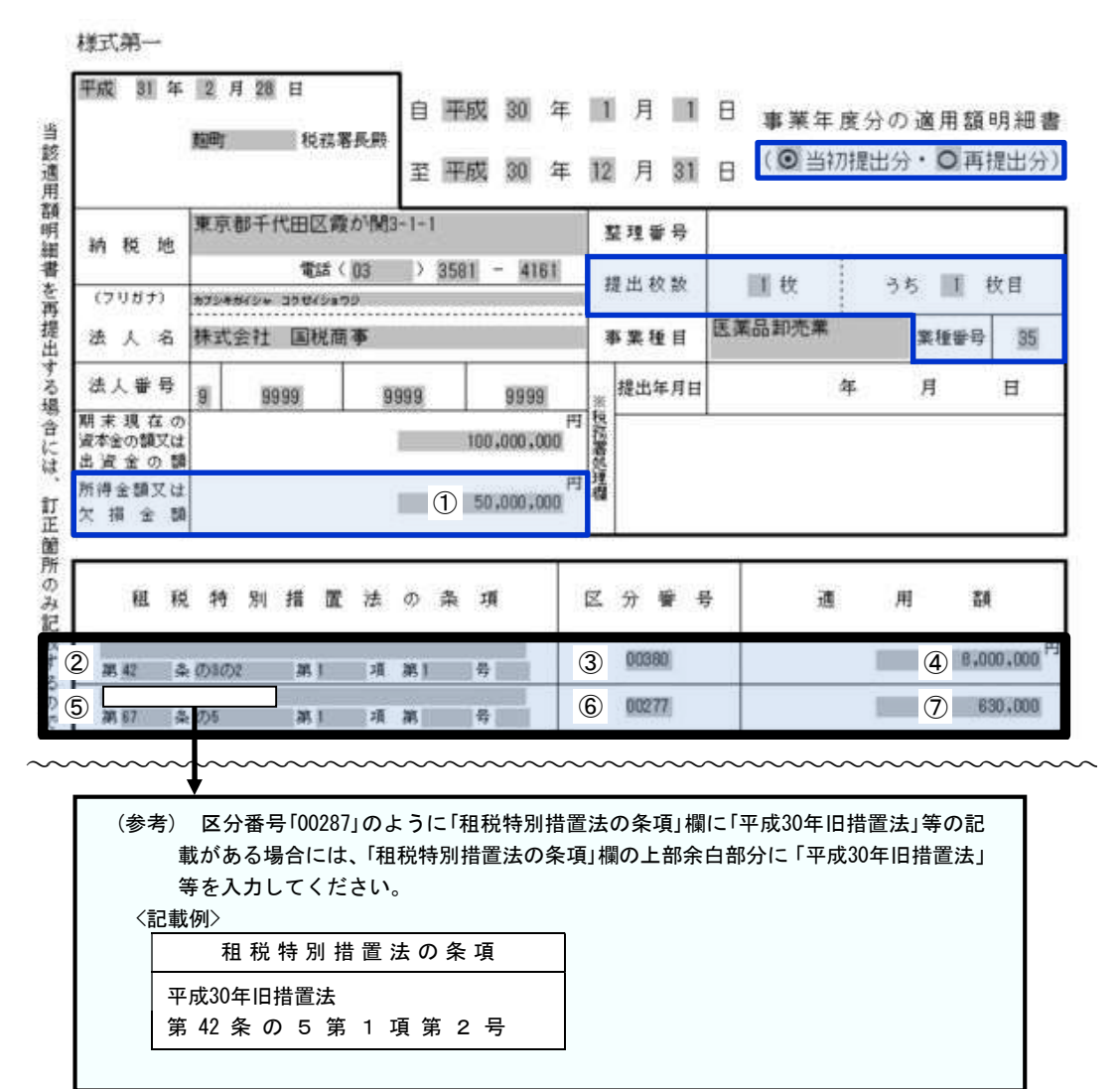

#### ○ 「適用額明細書」の入力に当たっての留意事項

- (1) 「当初提出分」又は「再提出分」欄は、いずれかをチェックしてください。
- (2) 「提出枚数」欄は、提出する「適用額明細書」の「総枚数」とその「適用額明細書」が 「何枚目」になるのかを入力してください。
- (3) 「業種番号」欄は、P12の「3 事業種目・業種番号一覧表」をご確認いただき、 該当する「事業種目」欄の「業種番号」を入力してください(「適用額明細書」入力画 面の「帳票ヘルプ」からも確認することができます。)。
	- (参考1) P12の「3 事業種目・業種番号一覧表」は、「申告のお知らせ」に印字さ れた「業種番号」の上2桁を事業種目別の一覧にしたものです。

「申告のお知らせ」イメージ

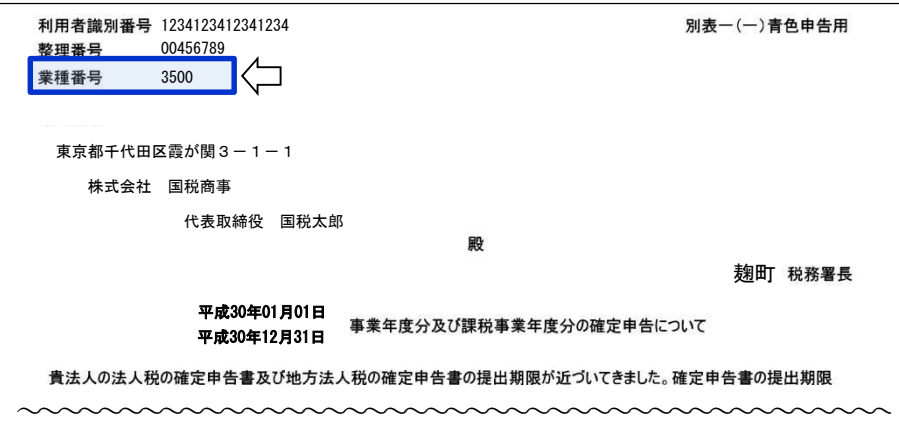

#### (参考2)

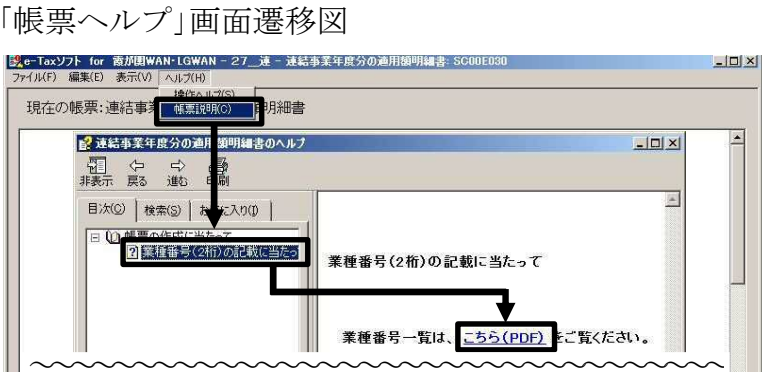

(4) 外国法人にあっては、「適用額明細書」の「所得金額又は欠損金額」欄の金額は、 別表一の三の「1」欄及び「12」欄の合計額を入力してください。